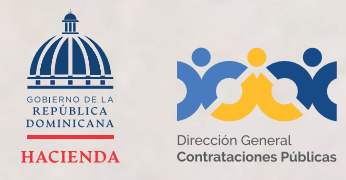

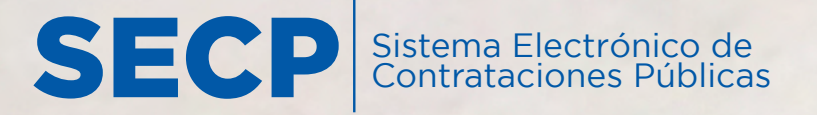

INSTRUCTIVO PARA VINCULAR USUARIO **en el Sistema Electrónico de Contrataciones Públicas (SECP) con Registro Proveedor/a del** 

**Estado (RPE)**

# MEMBRESÍA

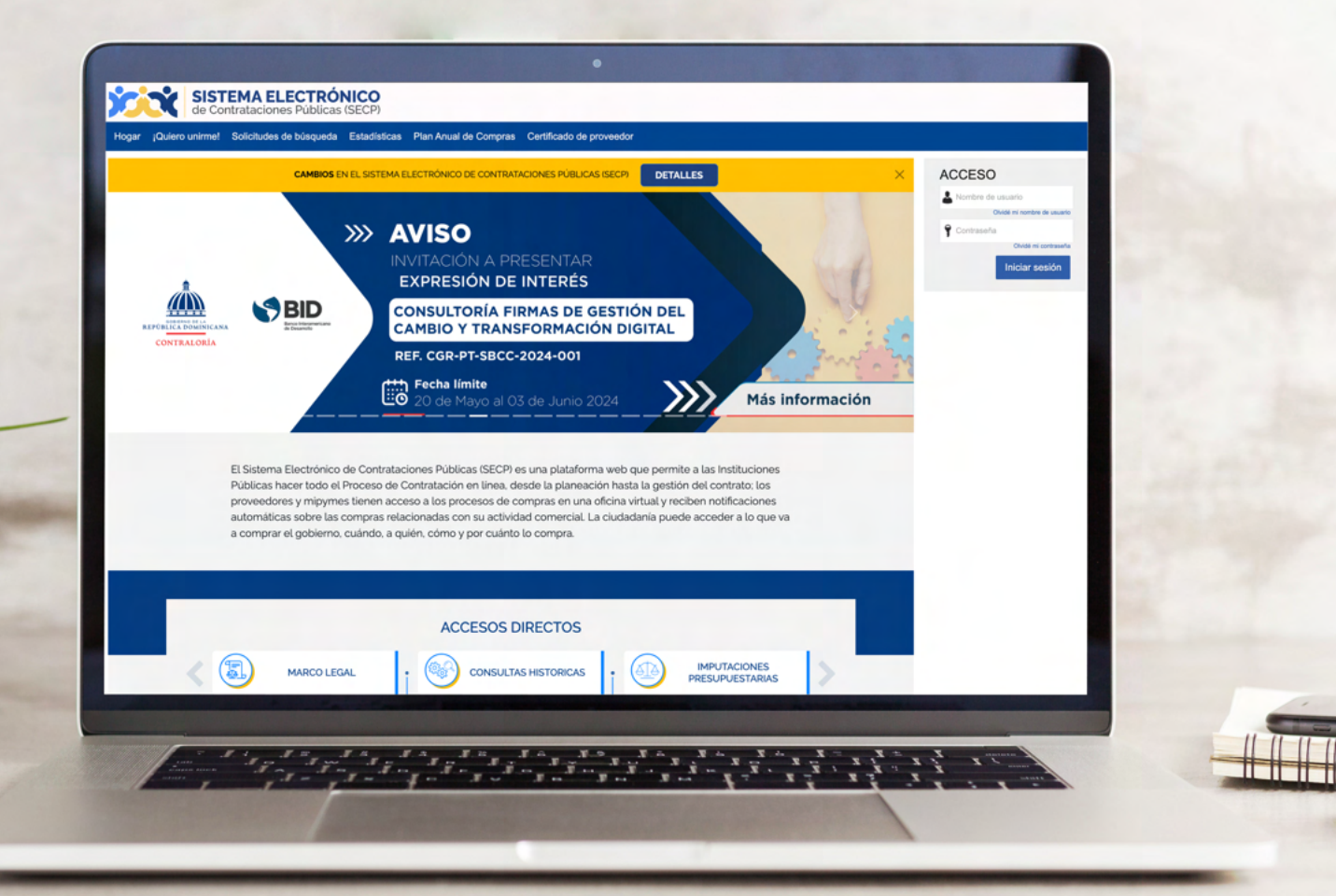

#### **1. VINCULACIÓN DE USUARIO EN EL SISTEMA ELECTRÓNICO DE CONTRATACIONES PÚBLICAS (SECP)**

Para gestionar la solicitud de vinculación (membresía) a un proveedor/a registrado, deberás acceder a nuestra página institucional **DGCP.GOB.DO** opción **Sistema Electrónico:**

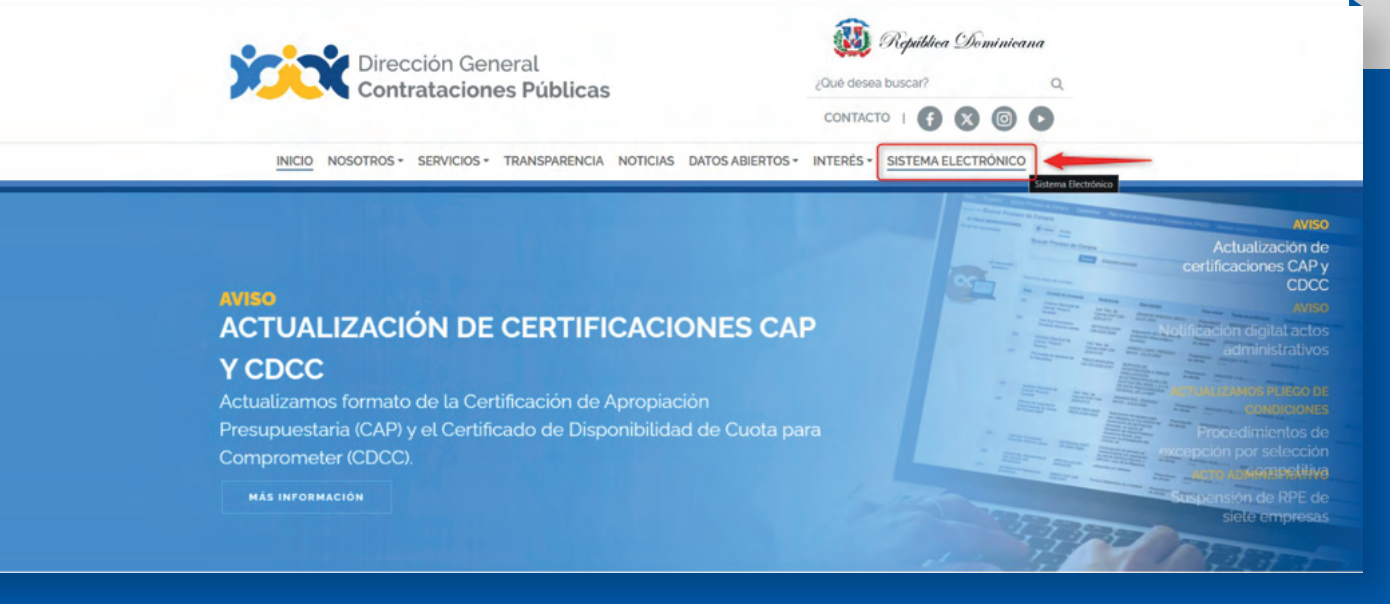

**Ejemplo:** Acceso desde la web institucional

**En caso de NO TENER UN USUARIO CREADO EN EL SECP**, al ingresar a la plataforma deberás pulsar la opción **"REGISTRO"** en la barra de menú.

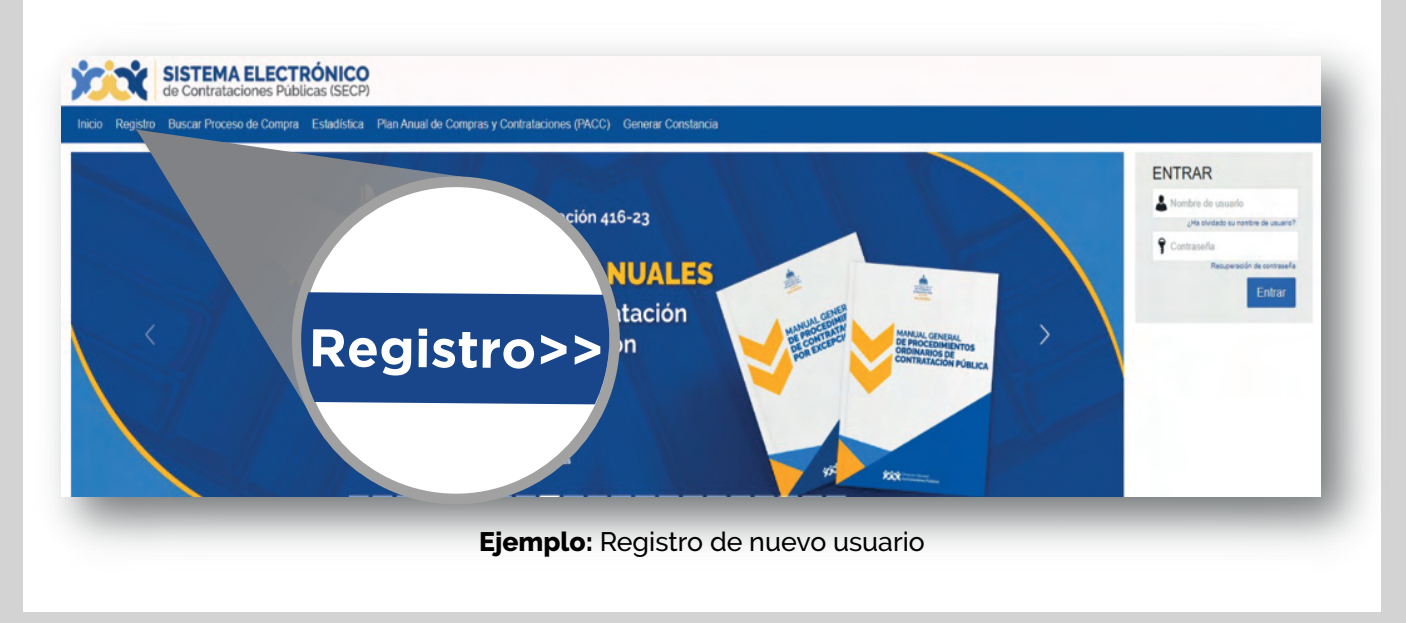

Esto te llevará a un formulario como el presentado en la siguiente imagen, el cual deberás completar con los datos solicitados, luego selecciona **la opción "Continuar".**

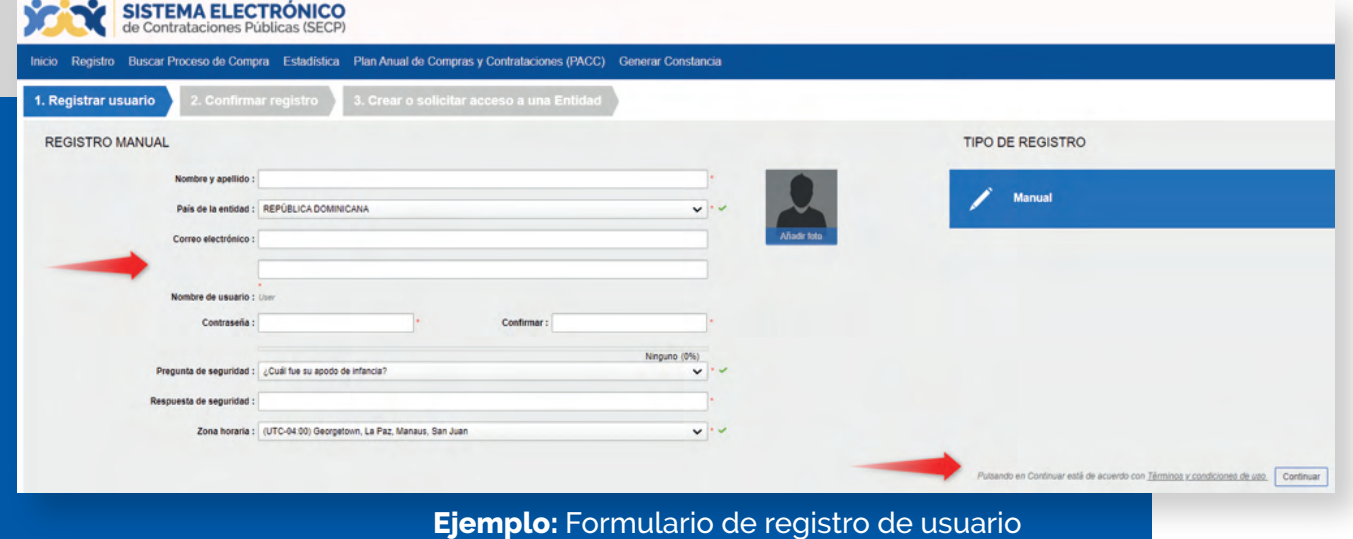

Una vez completado el formulario con tus datos, y luego de pulsar la opción **"Continuar", recibirás un mensaje al correo electrónico registrado** para validar tu acceso.

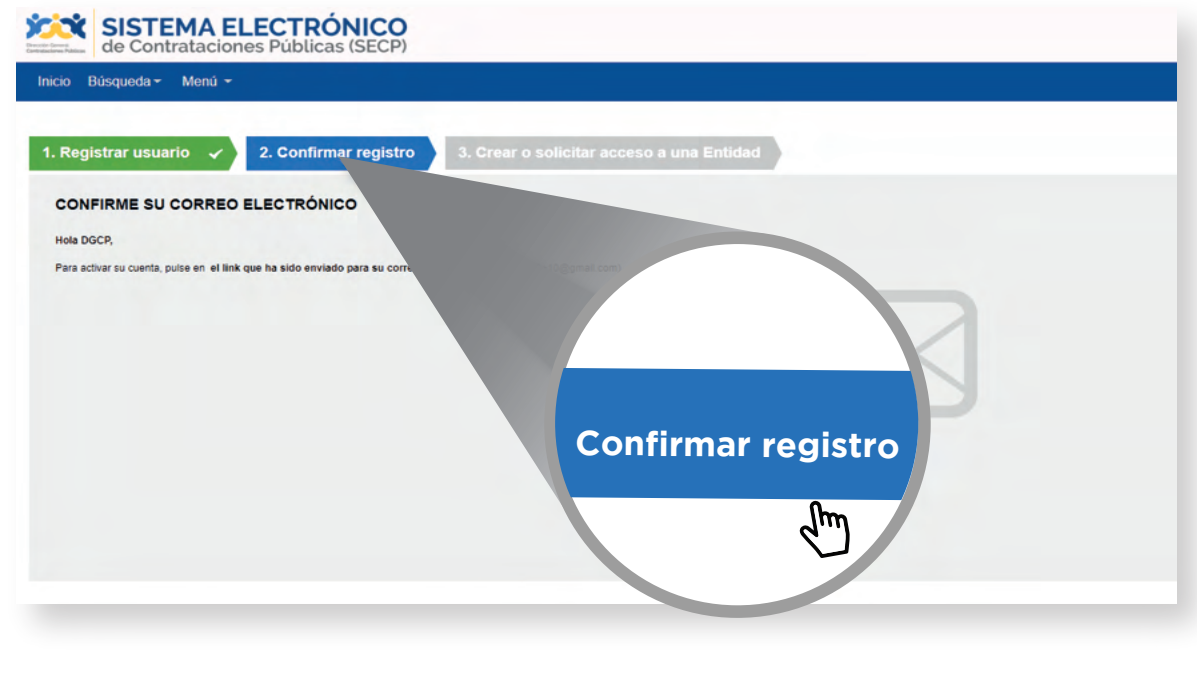

**Ejemplo:** Confirmación de correo electrónico

El correo remitido tendrá una estructura y contenidos similares a los de la imagen mostrada a continuación:

### **Activación del registro**

Estimado DGCP,

Está a un paso de finalizar su registro en el sistema de contratación pública.

Para activar su registro por favor, pulse el siguiente enlace: https://entrenamiento2. comprasdominicana.gob.do/Public/Users/ConfirmAccount/ConfirmAccount?ConfirmationGuid=b2eed221-6a19-4d93-89d5-5b221cfffb3e&CompanyCode=&CompanyName=

(Si no puede acceder, por favor, copie el enlace completo y péguelo en su navegador).

Después de activar su registro, será capaz de hacer login en la plataforma con el nombre de usuario y contraseña definidos en el proceso de registro.

La primera vez que inicie sesión en su cuenta usted podrá:

- · Solicitar su Registro de Proveedor del Estado;
- · Solicitar acceso a una empresa ya existente;

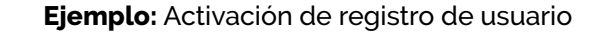

Para activar el registro será preciso pulsar el enlace recibido e indicar los **datos de autenticación de usuario y contraseña** que fueron suministrados en el paso anterior.

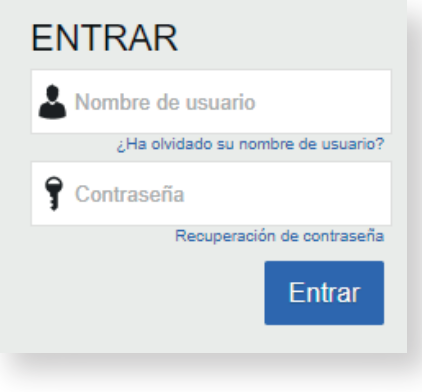

**Ejemplo:** Pantalla de acceso

**Tras acceder por primera vez al Sistema Electrónico de Contrataciones Públicas (SECP**) con tu usuario, el SECP presentará **la siguiente pantalla en la cual debes validar tus datos y cambiar la clave de acceso.**

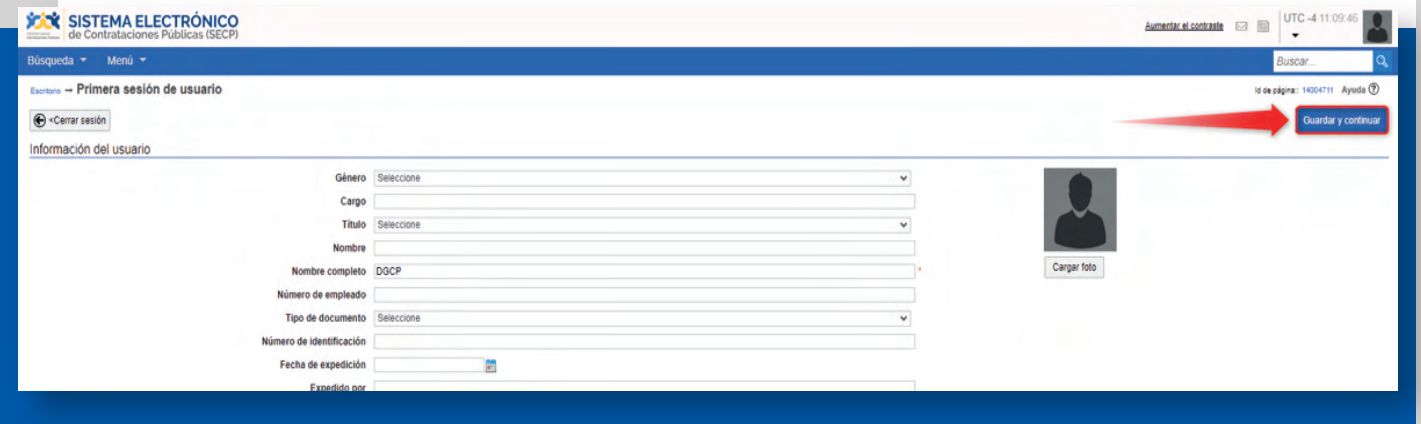

**Ejemplo:** Primera sesión de usuario

Luego de completar tus datos, **pulsa la opción aceptados los términos y condiciones de uso** en la parte inferior del formulario. Luego haz clic en el botón **"Guardar y Continuar"** para que el SECP actualice la información registrada.

## **¡Y listo! ¡Tu usuario ha sido creado!**

#### **2. SOLICITAR ACCESO A UN PROVEEDOR YA REGISTRADO**

Una vez hayas ingresado con tu usuario y contraseña, el SECP te mostrará una pantalla de bienvenida donde deberás seleccionar si deseas **"Solicitar acceso a un Proveedor ya registrado"** o si deseas **"Registrarte como un nuevo Proveedor".**

#### **Nota importante:**

En caso de no tener tu Registro de Proveedor del Estado (RPE), deberás realizar el proceso de inscripción previo a solicitar acceso a un proveedor ya registrado (membresía), en ese sentido, te recomendamos consultar nuestro **Instructivo de Inscripción en el Registro de Proveedor/a del Estado (RPE)** el cual está disponible en la sección Servicios-Inscripción en el Registro de Proveedores del Estado (RPE) de la **página web https:https://www.dgcp.gob.do/servicios/registro-de-proveedores** y a la DGCP **https://www.dgcp.gob.do/**

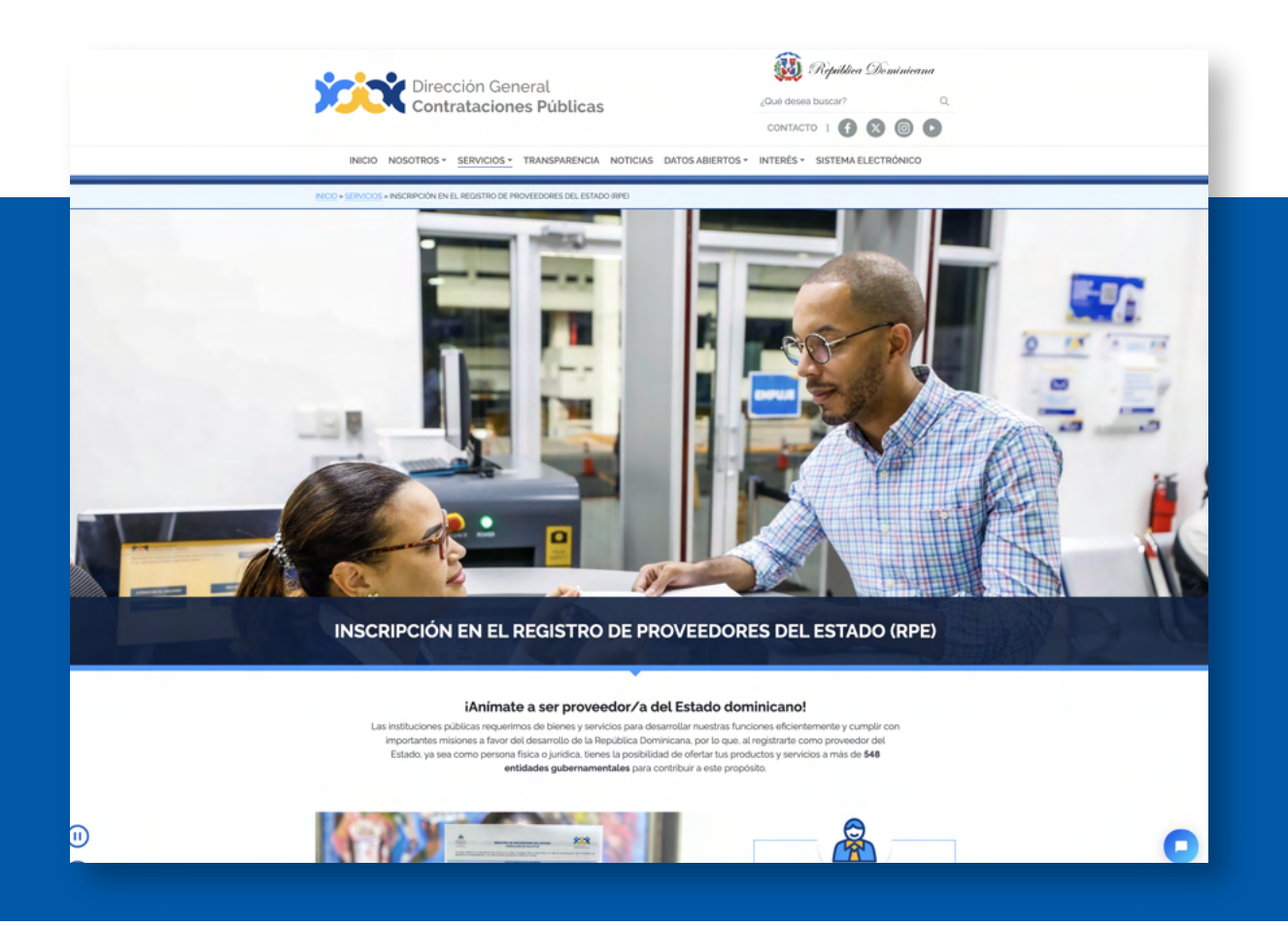

**A continuación**, deberás seguir las siguientes instrucciones para gestionar en línea la vinculación de un usuario del SECP con un RPE: en la ventana de bienvenida selecciona la opción **"Solicitar acceso a un Proveedor ya registrado"** y luego pulsa el botón **"Continuar"**.

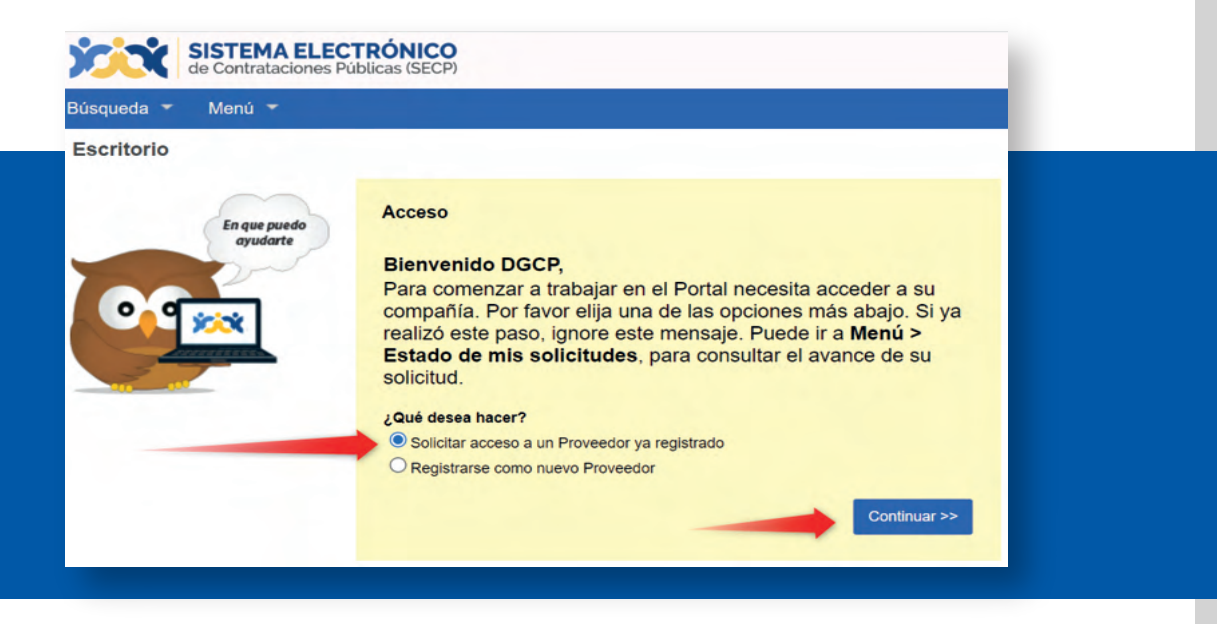

A continuación, te aparecerá la siguiente pantalla donde deberás completar las siguientes informaciones:

**•Descripción:** deberás colocar una breve descripción de la solicitud, por ejemplo: **"Solicitud de Membresía".**

**•Compañía afectada:** deberás buscar o colocar el nombre de tu empresa o persona física con la misma razón social o RNC/Cédula que está registrada en el RPE.

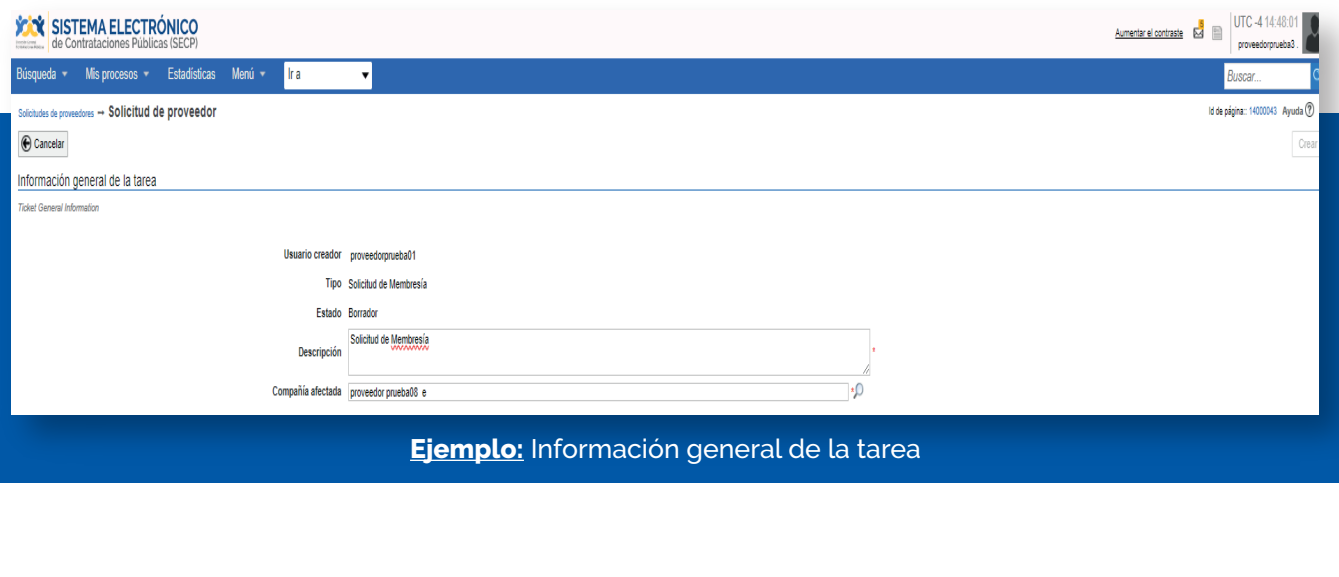

Para continuar con tu solicitud, deberás descargar y completar el formulario modelo de **"Solicitud vinculación del usuario del Sistema Electrónico de Contrataciones Públicas SECP",** el cual está disponible en la sección **"Servicios"** de la **página web www.dgcp.gob.do.** Tomar en cuenta que el formulario debe estar firmado por uno de los representantes identificados en las documentaciones legales y administrativas en tu RPE, y que debes utilizar única y exclusivamente el modelo estándar aprobado por la DGCP.

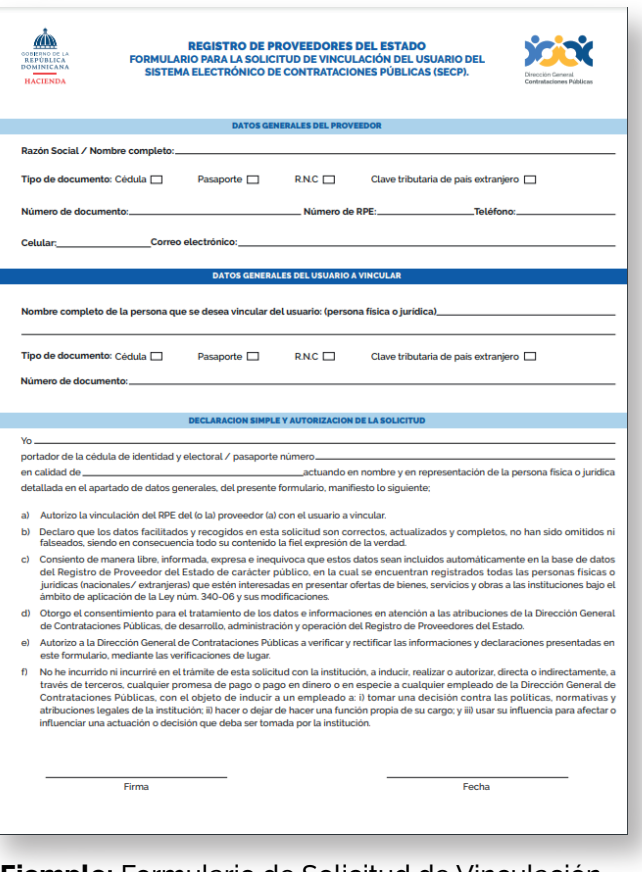

**Ejemplo:** Formulario de Solicitud de Vinculación

Al momento de anexar el formulario de solicitud de vinculación de usuario deberás tomar en cuenta los siguientes aspectos:

•Pulsar el botón en forma de clip que aparece en el campo de **"Adjunto carta solicitud de Vinculación de usuario SECP (Membresía)".**

• Tomar en cuenta que la fecha de vencimiento deberá ser completada debido a que es un campo obligatorio, sin embargo, es importante destacar que, aunque dicho documento no vence, le recomendamos colocar un (1) año como periodo de vencimiento.

• Utilizar el formulario modelo estándar de solicitud de vinculación de usuario autorizado por la DGCP.

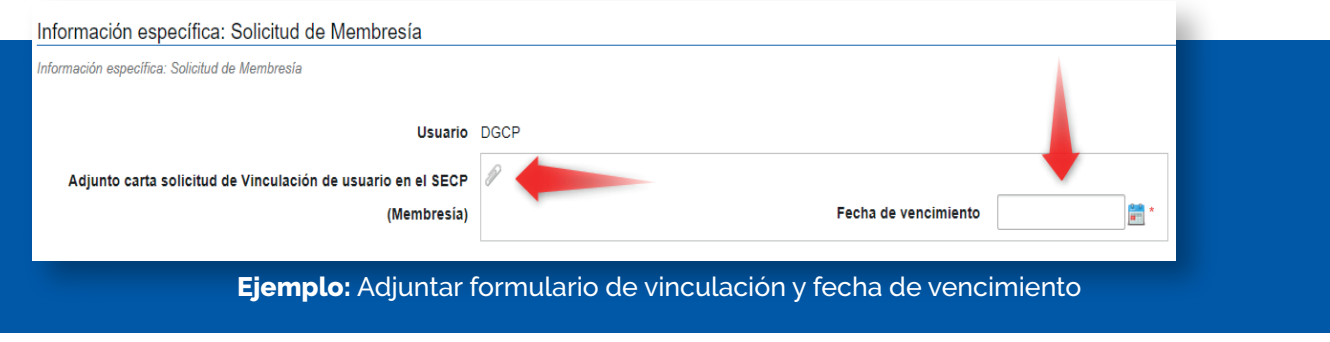

En este bloque tendrás la opción de cargar documentos adicionales (opcional) en caso de que requieras anexar algún documento extra:

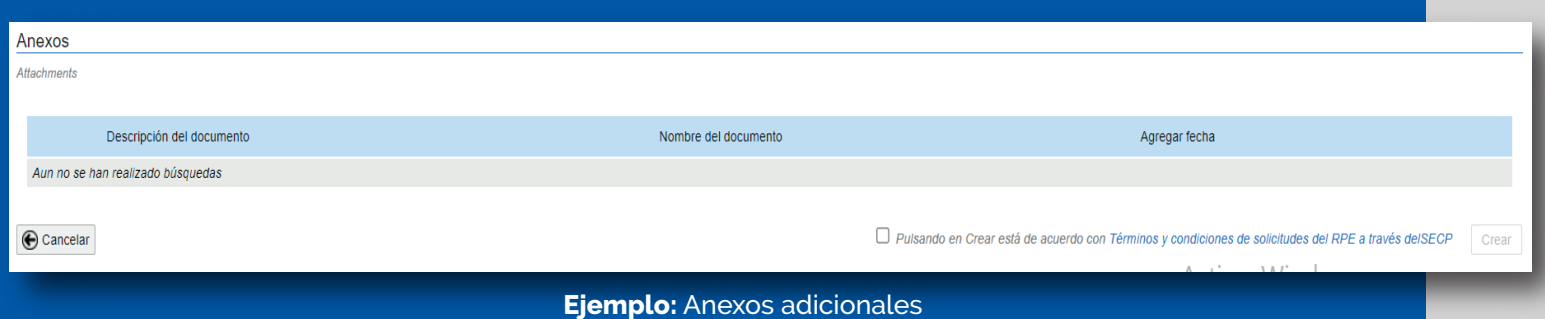

Luego de adjuntar el formulario de solicitud y que indiques la fecha de vencimiento, deberás pulsar el botón **"Crear",** el cual se encuentra en la parte inferior del formulario.

Al momento de pulsar **"Crear"** debes también marcar el recuadro de que estás de acuerdo con los **"Términos y condiciones de solicitudes del RPE a través del SECP"**, previo a validación de estos.

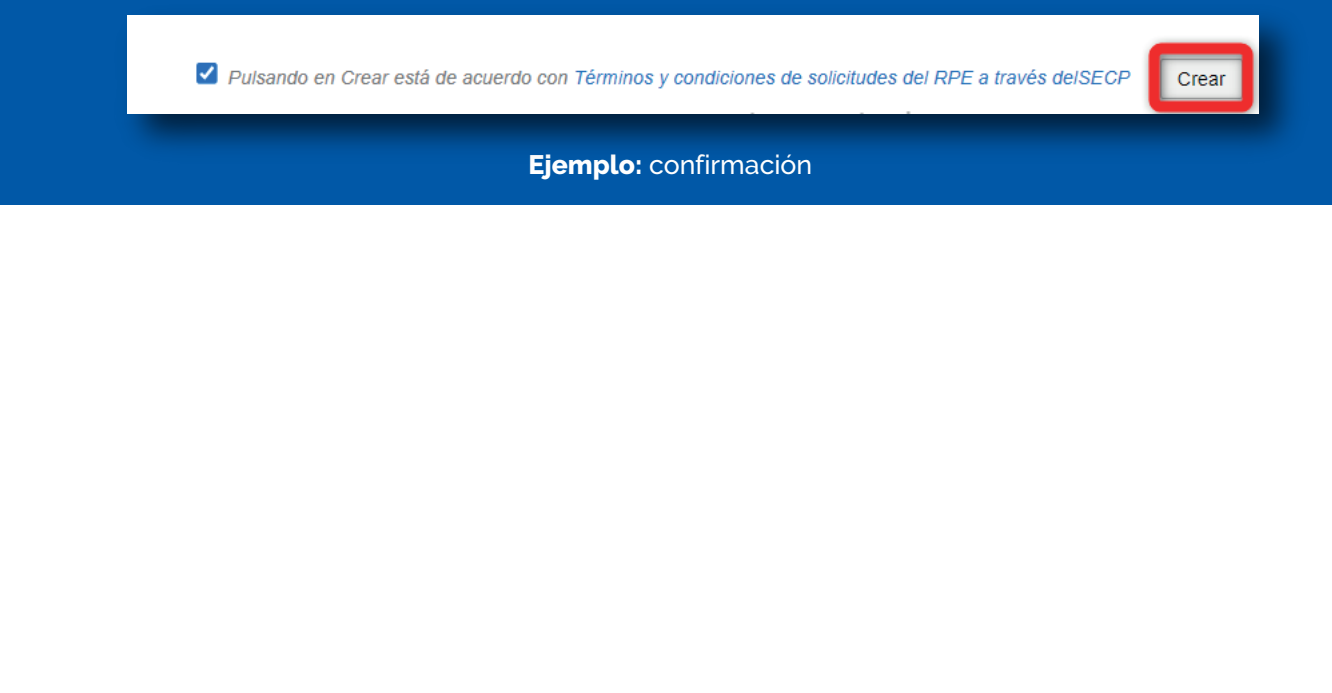

Una vez pulses el botón **"Crear",** el SECP emitirá una alerta indicando que **¡El ticket fue creado con éxito!** Sin embargo, tu solicitud permanecerá en estado borrador hasta tanto no pulses el botón **"Enviar".**

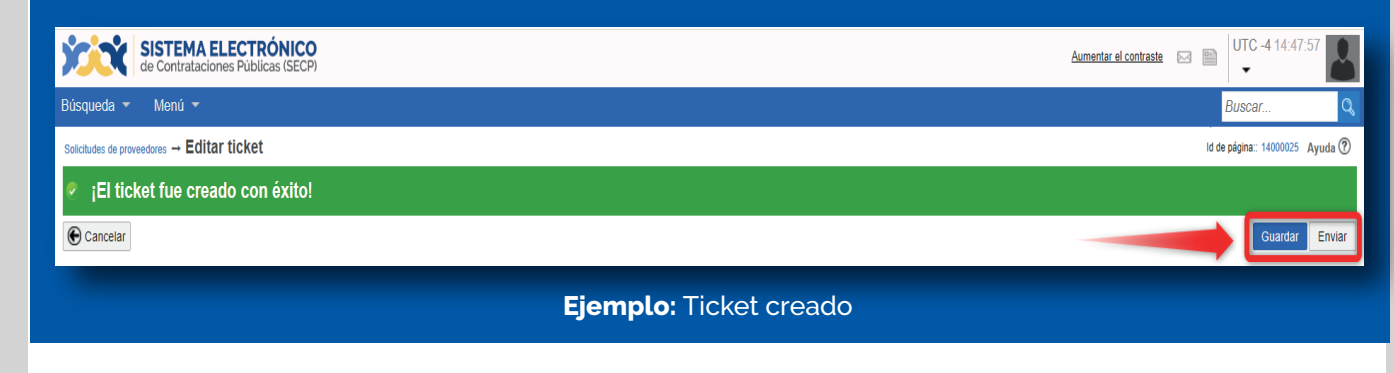

Luego de que pulses el botón **"Enviar",** el SECP mostrará una alerta indicando **¡El ticket fue enviado con éxito!** Lo que significa que tu solicitud de vinculación ha sido remitida a la DGCP en estado análisis para fines de verificación (Ver tema No. 3 para consultar como verificar en tiempo real el estado de tu solicitud).

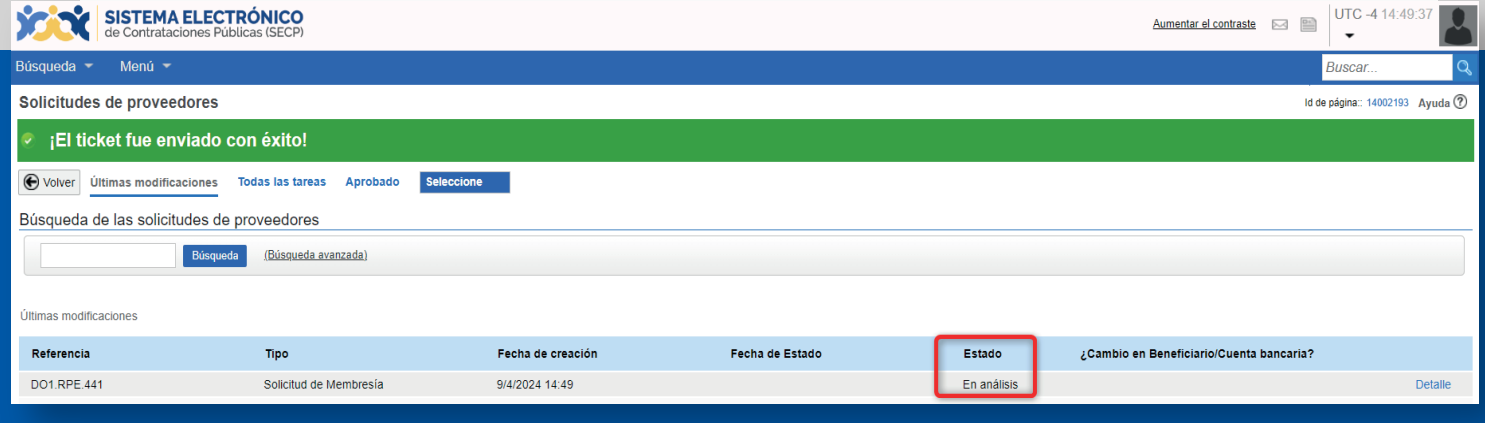

**Ejemplo:** Ticket enviado con éxito

#### **3. SEGUIMIENTO ESTADO DE MIS SOLICITUDES DE RPE A TRAVÉS DEL**

**Para fines de seguimiento y verificación del estatus de tus solicitudes de RPE a través del SECP, deberás seguir la siguiente ruta:** menú-solicitudes de RPE y luego seleccionar la opción Estado de mis solicitudes, tal como muestra la siguiente imagen:

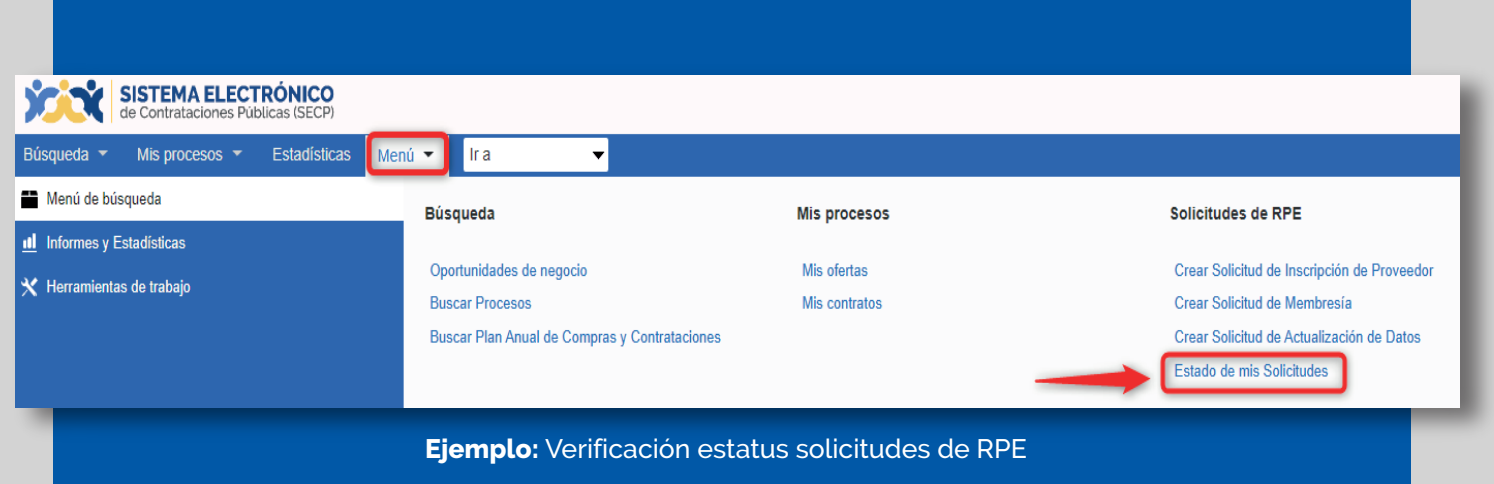

Una vez accedas a la opción **Estado de mis solicitudes**, el sistema te mostrara una nueva ventana en la cual podrás consultar el estado actual de tus solicitudes.

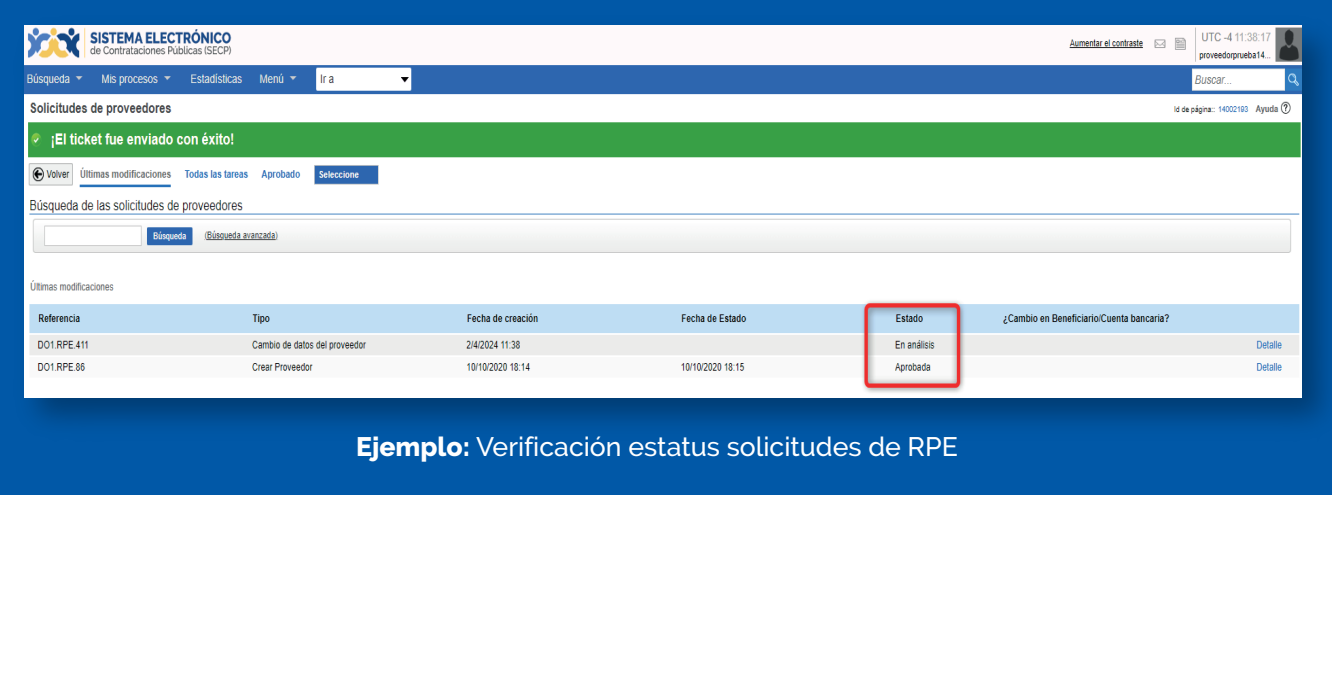

#### **Importante:**

En caso de que recibas una nota de devolución de tu solicitud de vinculación por parte de la DGCP, podrás subsanar la información en el mismo ticket sin tener que crear uno nuevo mediante la opción **"Modificar".**

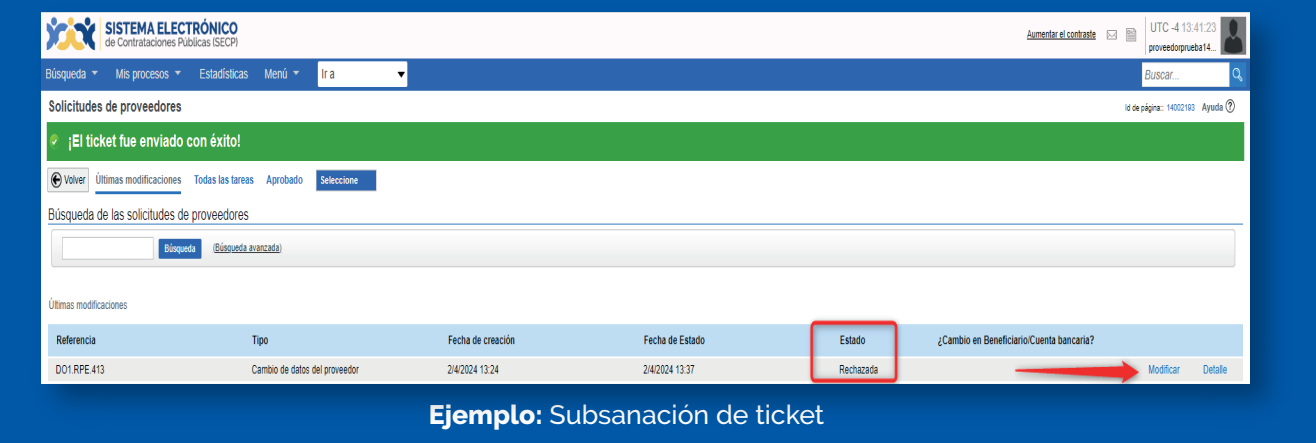

Al seleccionar la opción **"Modificar",** tendrás la opción de realizar los cambios indicados en el motivo de la devolución y podrás **pulsar la opción "Guardar"** para grabar las informaciones que requieren modificación o subsanación en la solicitud. Una vez completada la subsanación de las informaciones de la solicitud, deberás pulsar la opción **"Enviar"** para que la misma sea verificada nueva vez previo a su aprobación, si procede.

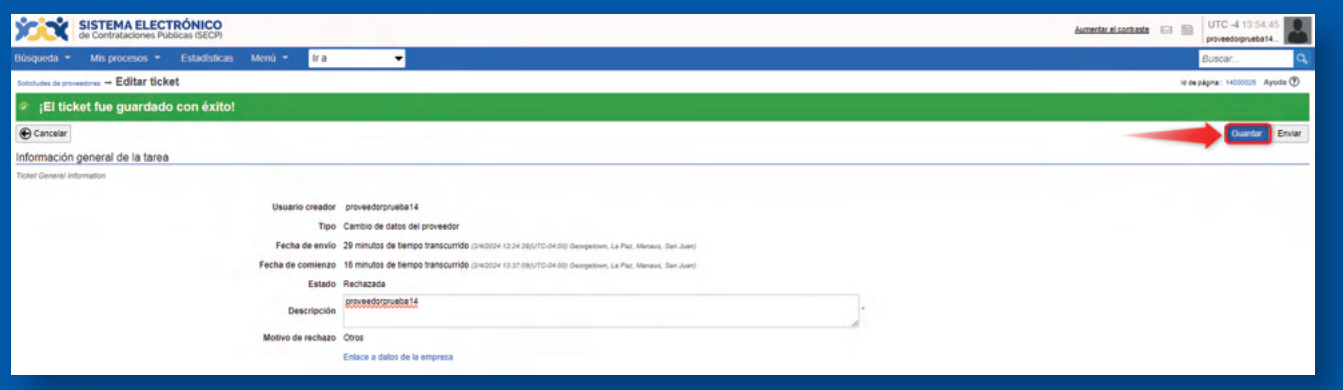

**Ejemplo:** Guardar cambios

**Recuerda** que una vez hayas subsanado tu solicitud conforme a las observaciones realizadas, deberás pulsar el botón **Enviar** para que tu ticket sea enviado con éxito.

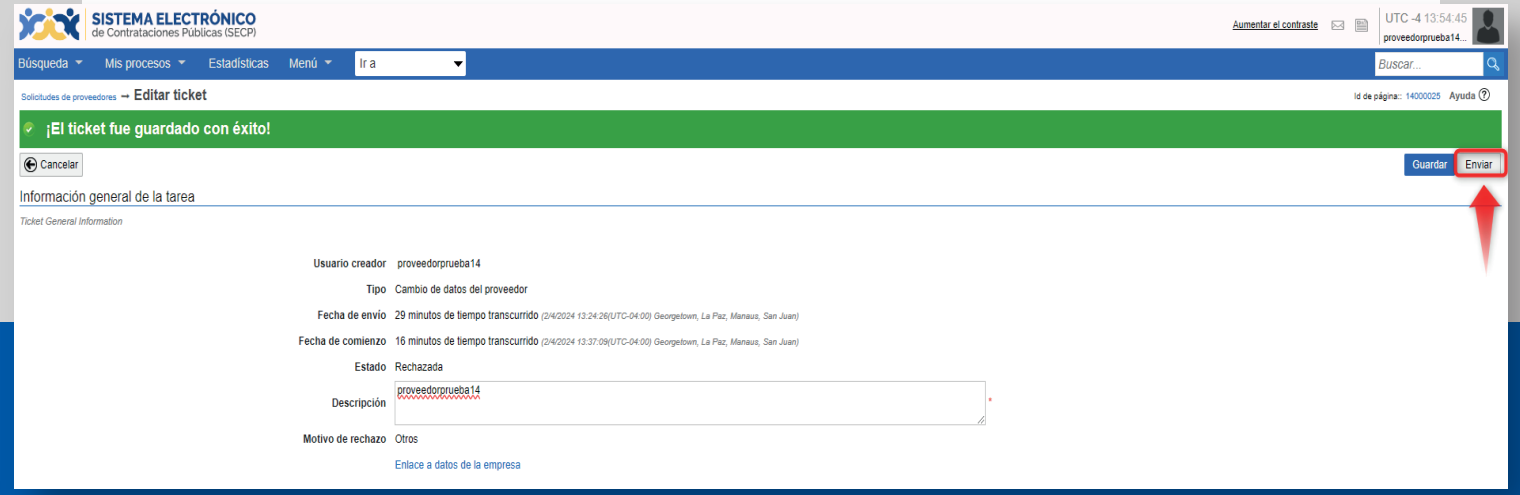

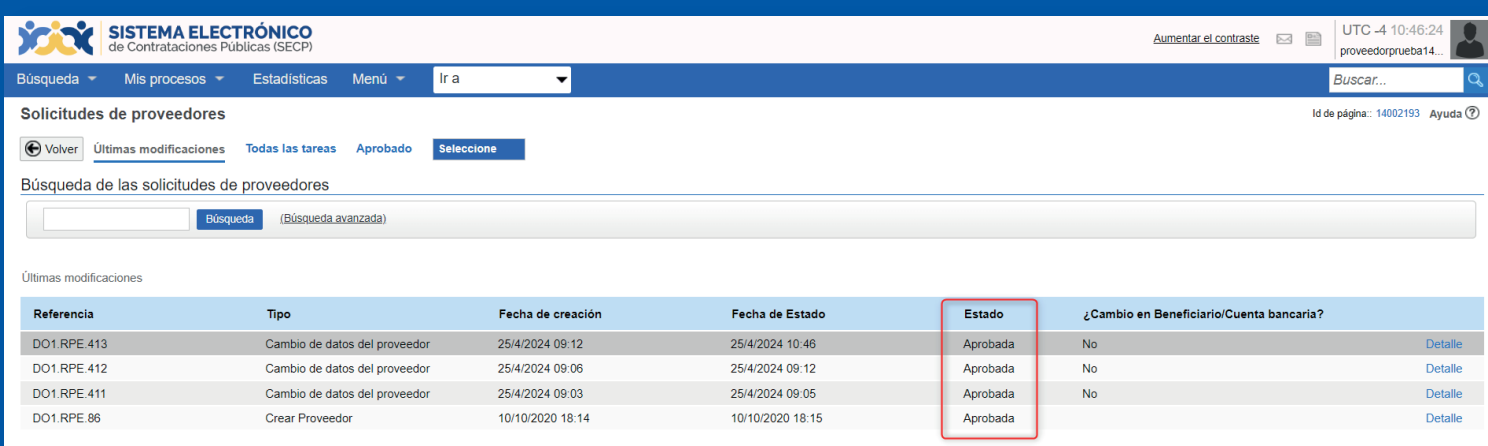

## ¡**Listo**! ¡**Tu solicitud ha sido enviada y aprobada**!

**Está atento/a tu correo electrónico** para el seguimiento de tu solicitud y/o accede al SECP para ver el estatus.

Dirección General de Contrataciones Públicas

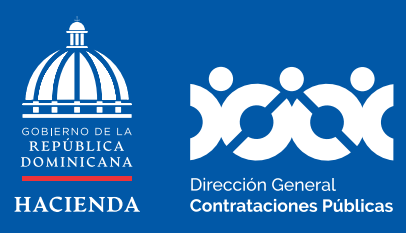

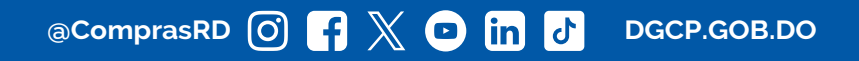